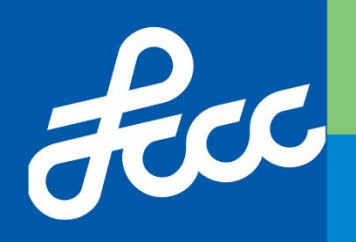

# Lorain County Community College Writing Sample Instructions

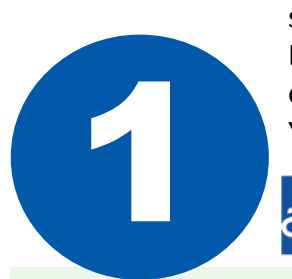

 Below you will find instructions on how to complete our writing sample. The writing sample is an opportunity for you to write an essay that will be assessed by one of our English professors so that we can place you in the appropriate English course based on your current skills. Please follow the steps below to access the Writing Sample. You will have 2 hours to complete your work once you log in to CANVAS.<br> *Acc* MyCampus<br> **1008** Lergin County Community College

## **Create your MyCampus Account**

\*If you have already created a MyCampus account skip to step 2

#### **What you will need:**

- 1. Student Number (you do not need the leading zeros)
- 2. Last four digits of your social security number
- 3. Zip Code
- 4. Birthdate

#### **Create your MyCampus Log In:**

- 1. Visit the LCCC home page, [www.lorainccc.edu.](www.lorainccc.edu)
- 2. Click the link for MyCampus in the upper right corner of the page.
- 3. Click "Create Student Password" just below the log in box.
- 4. Follow the instructions provided. Be sure to make note of your username and password.

#### **Need Help Creating your MyCampus Account?**

Contact the Help Desk at (440) 366-4351 or helpdesk@lorainccc.edu

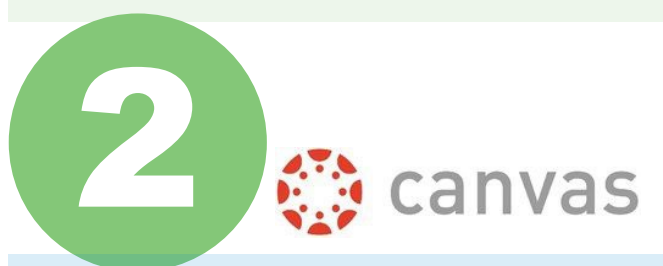

## **Log Into Canvas**

1. Select the following link to access the writing sample course:

<https://canvas.lorainccc.edu/enroll/9NN366>

- 2. To log in use your LCCC MyCampus username with your student email address (*[example:L.rivera90@mail.lorainccc.edu\)](mailto:example:L.rivera90@mail.lorainccc.edu)*
- 3. You will use the same password that you set up for your MyCampus log in.

### **Need Help With Canvas?**

Contact the LCCC eLearning office at (440) 366-7582 or elearning@lorainccc.edu

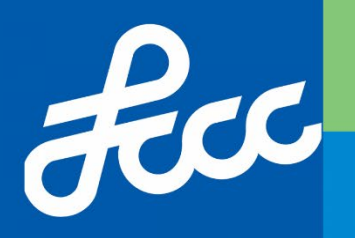

# Lorain County Community College Writing Sample Instructions

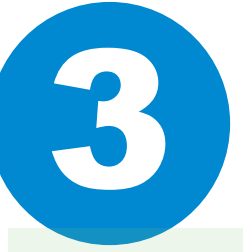

# **How to Complete the Writing Sample Once Logged Into Canvas**

- 1. Click 'Enroll Course' on the right hand side.
- 2. Click 'Go to The Course'.
- 3. Select at the top of the page 'Start Here!'.
- 4. Once you have read the directions, click the 'Next' button on the lower right hand corner of the box to go to the next page.
- 5. On the 'Writing Sample Assignment and Submission Area' read the instructions carefully.
- 6. Next, click 'Start Assignment' and being the writing sample using Microsoft Word or the text box provided if you do not have word. Be sure to format paragraphs accordingly.

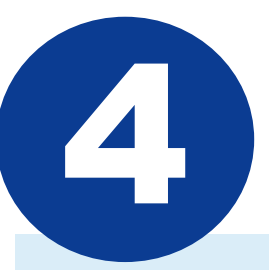

# **Congratulations, You're Done!**

1. Once you have submitted you're writing sample, our English faculty will grade the essay and send the score to your advisor in 24 - 48 hours. To receive you're score, please contact Enrollment Services to set up an advising appointment.

[Contact Enrollment Services at 440-366-4023 or go online to https://www.lorainccc.edu/admissions](https://www.lorainccc.edu/admissions-and-enrollment/advising-and-counseling/)and-enrollment/advising-and-counseling/ to schedule an appointment with you're academic advisor.